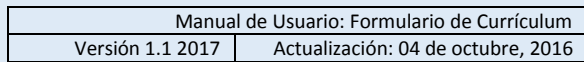

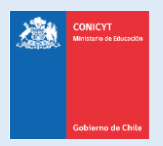

# **Manual de Usuario**

# **Sistema de Postulación en Línea**

# <http://spl.conicyt.cl/>

## Formulario de Currículum

**CONICYT Programa Formación de Capital Humano Avanzado**

#### **CONTENIDOS**

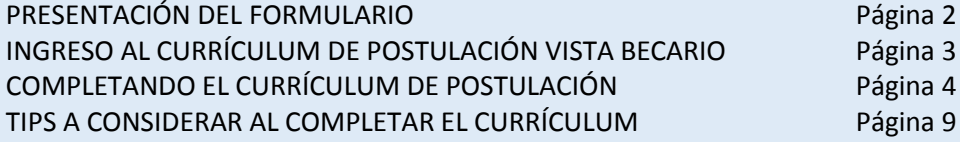

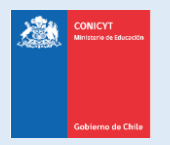

## **PRESENTACIÓN DEL FORMULARIO**

El Formulario de Currículum, es un formulario declarativo, es decir, el usuario solamente debe ingresar información, la documentación solicitada por las bases de cada concurso se deberá presentar (adjuntar) en la sección de Documentos adjuntos de la Postulación del concurso de su interés.

La información registrada en el currículum no es causal de fuera de bases, además tenga presente que este formulario es estándar, y altamente recomendable que usted revise la completitud de información obligatoria en la sección "Revisión y Envío" de la Postulación que se encuentre completando.

No olvide completar este formulario en la Vista Becario tal como se indica en las instrucciones al inicio del Formulario de Currículum. Si usted es un usuario nuevo en el SPL, seleccione la vista Becario al iniciar la completitud.

Si al descargar la versión impresa no se visualiza toda la información que ha ingresado, revise el tipo de vista que indica el PDF (General, Becario o Investigador), y tal como se indicó en el punto anterior, seleccione la Vista Becario.

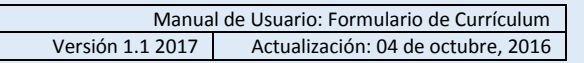

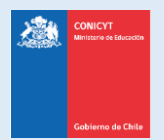

## **INGRESO AL CURRÍCULUM DE POSTULACIÓN VISTA BECARIO**

Ingresar a http://spl.conicyt.cl/, y acceder a su cuenta de usuario. En la sección Sistemas, tendrá acceso a los Sistemas de Acceso Público. Contará con acceso a su Currículum de Postulación y al Formulario de Postulación. Cualquier otro acceso que exista no será requerido para la postulación a los concursos del Programa Formación de Capital Avanzado.

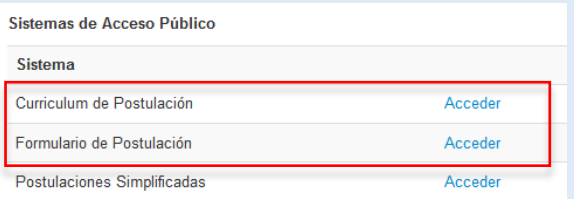

Ingrese al Curriculum de Postulación. Al postular a un concurso de beca del Programa Formación de Capital Humano Avanzado, debe seleccionar la Vista Becario. Asegúrese de seleccionar esta vista al comenzar a completar el formulario, luego al activar la postulación, revise en la sección Revisión y Envío, pestaña Revisar Currículum que la vista esté activada, de lo contrario el sistema alertará con el mensaje "Debe seleccionar Vista Becario" en esta sección.

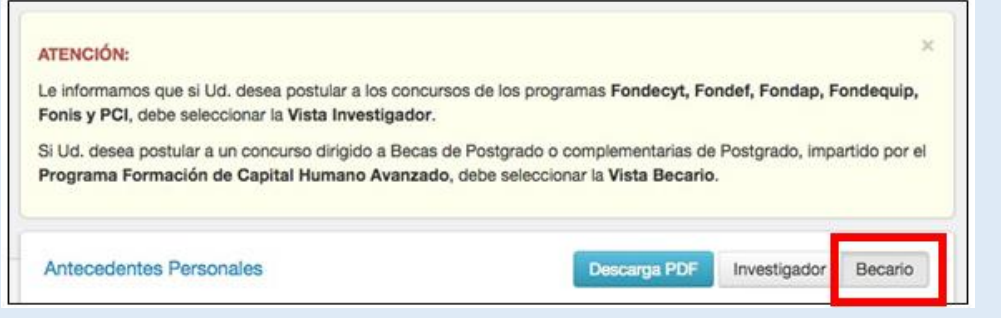

Para que los cambios se registren debe ingresar la información y presionar el botón Guardar de la respectiva sección.

La sesión de usuario caduca cada treinta (30) minutos si no registra acción de Guardar, por lo que se recomienda ir registrando sus avances, presionando este botón. El sistema alerta cuando la sesión expira.

No existe un orden establecido para completar esta etapa de la postulación, puede comenzar por la sección que desee. La información que usted declare en su Currículum, no será considerada como causal de fuera de bases.

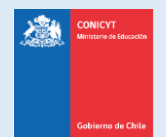

## **COMPLETANDO DEL CURRÍCULUM DE POSTULACIÓN**

## **1. SECCIÓN: DATOS DE CONTACTO**

Podrá agregar hasta un máximo de tres direcciones: **particular, laboral o comercial**.

Debe agregar al menos una dirección de contacto y seleccionar a qué dirección desea el envío de correspondencia.

Para acceder al formulario de registro de dirección debe presionar el botón **Agregar**.

La ventana emergente para registrar los datos de contacto presenta los siguientes campos:

- **Tipo de dirección**: del tipo particular, laboral o comercial.
- **País de residencia:** debe seleccionar país de residencia.
- **Dirección**: ingrese la dirección señalando la calle, número, departamento, etc.
- **Referencia / Ref. (Depto. Facultad, etc.)**: campo opcional, donde podrá ingresar alguna referencia particular a la dirección que esté registrando.
- **Estado/Provincia**: campo opcional.
- **Ciudad**: deberá ingresar la ciudad que corresponda.
- **Código Postal**: campo opcional en donde podrá ingresar el código postal de la dirección.
- Fono: podrá ingresar su teléfono de contacto, sea móvil o fijo.
	- Al completar el registro, presione el botón **Guardar**

La dirección quedará listada en la sección, una vez que registre todas las direcciones que desee ingresar, deberá seleccionar a la que desee que se haga **envío de correspondencia**.

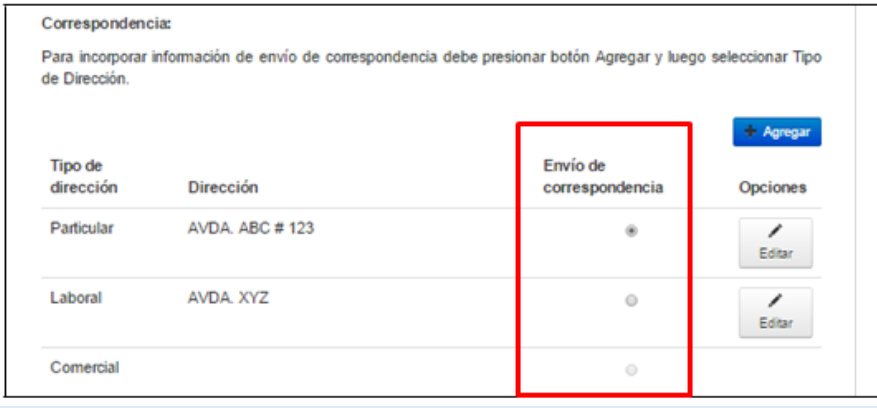

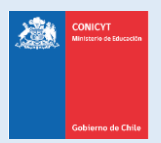

## **2. SECCIÓN: ESTUDIOS**

Esta sección consta de dos etapas: primero declarar información de sus estudios secundarios e ingreso a la universidad, y posteriormente, declarar y registrar sus títulos profesionales, grados académicos y estudios de postítulos, especializaciones y otros, cuando corresponda.

#### **ESTUDIOS SECUNDARIOS E INGRESO A LA UNIVERSIDAD:**

- En estudios secundarios debe completar todos los campos solicitados.
- En tipo de ingreso a la Universidad, debe comenzar escogiendo el tipo de prueba que rindió: **PAA**, **PSU** u **Otro**. Si selecciona alguna de las pruebas de ingreso, se desplegarán dos campos donde deberá ingresar el puntaje obtenido en estas pruebas y el año de rendición correspondiente. La opción **Otro** solicitará aclarar el "**Otro medio de ingreso**", además de que el campo de **Puntaje NEM** no será obligatorio.
- Si no recuerda los puntajes obtenidos en la PAA o PSU y Puntaje NEM, deberá contactarse con el **Departamento de Evaluación, Medición y Registro Educacional DEMRE** (**<http://www.demre.cl/>**).
- Presione **Guardar** para registrar sus avances.

#### **TÍTULOS PROFESIONALES**

**Tipo de estudio**: seleccione título profesional.

**País de estudios superiores**: escoja el país donde obtuvo el título profesional.

**Institución**: ingrese el nombre de la institución, es un campo autocompletable, si no aparece el nombre de la institución, pincha el cuadro "**Otra Institución**" e ingrese el nombre manualmente.

**Tipo de institución**: ingrese el tipo que corresponda.

**Título profesional**: seleccione el título profesional, si no se encuentra listado, escoja la opción "Otro" (ordenada alfabéticamente) e ingrese el nombre manualmente.

**Nivel de carrera**: seleccione el nivel que corresponda.

**Título y tema de tesis / Tutor de Tesis**: ingrese los datos que corresponda. Si no realizó tesis ingrese texto del tipo "no aplica" o similar.

**Jornada de estudios**: seleccione la jornada que corresponda.

**Años de estudios y obtención de título**: ingrese las fechas correspondientes.

**Notal final del plan de estudios**: ingrese la nota final que certifique su universidad, en escala de 1 a 7. Puede ingresar solamente un decimal.

**Ranking de pregrado / total de estudiantes**: ingrese su posición y el total de estudiantes considerados. En caso de no contar con ranking, ingrese el valor "0".

**Tipo de financiamiento**: seleccione el tipo que corresponde o considere más pertinente a su situación. **Área – Disciplina OECD**: seleccione el área que considere más pertinente.

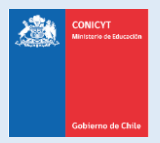

#### **GRADOS ACADÉMICOS**

**Tipo de grado académico**: seleccione el grado (licenciatura, magíster, doctorado)

**Nivel de carrera**: seleccione el nivel que corresponda.

**País de estudios**: seleccione el país donde obtuvo el grado.

**Institución**: ingrese el nombre de la institución, es un campo autocompletable, si no aparece el nombre de la institución, pincha el cuadro "**Otra Institución**" e ingrese el nombre manualmente.

**Tipo de institución**: ingrese el tipo que corresponda.

**Programa de estudios:** seleccione el programa de estudios que corresponda, si no se encuentra listado, esocja la opción "Otro" e ingrese el nombre manualmente.

**Título y tema de tesis / Tutor de tesis:** ingrese los datos solicitados, si no realizó tesis ingrese mensaje del tipo "no aplica" o similar.

**Jornada de estudios**: seleccione la jornada que corresponda.

**Años de estudios y obtención del grado:** ingrese los años en los que estudio y la fecha en que obtuvo el grado académico.

**Nota final de Grado:** ingrese la nota final obtenida en el grado académico, según lo certificado por la institución que haya impartido el programa, en caso que no posea calificación, seleccione en el recuadro "**Institución no emite certificado**".

**Tipo de financiamiento**: seleccione el tipo que corresponde o considere más pertinente a su situación.

**Área – Disciplina OECD**: seleccione el área que considere más pertinente.

#### **POSTÍTULOS Y/O ESPECIALIZACIONES**

Tipo de estudio: seleccione el tipo de registro (diplomado, postítulo, etc.).

País de estudios: seleccione el país donde realizó el estudio.

**Institución**: ingrese el nombre de la institución, es un campo autocompletable, si no aparece el nombre de la institución, pincha el cuadro "**Otra Institución**" e ingrese el nombre manualmente.

**Nombre del programa:** ingrese el nombre postítulo y/o especialización realizada.

**Jornada de estudios**: seleccione la jornada que corresponda.

**Años de estudios y obtención del postítulo y/o especialización:** ingrese los años en los que estudio y la fecha en que obtuvo el diploma académico.

**Promedio de Notas:** ingrese la nota final obtenida, según lo certificado por la institución que haya impartido el programa, en caso que no posea calificación, pero el curso esté aprobado ingrese "7".

**Área – Disciplina OECD**: seleccione el área que considere más pertinente.

## **3. SECCIÓN: LÍNEAS DE INVESTIGACIÓN**

Esta sección es **opcional**. Las líneas de investigación son los ámbitos en los que has desarrollado tu/s investigación/es. Puede ingresar hasta un máximo de tres líneas. Y posteriormente se debe seleccionar la disciplina general a la que corresponden.

Considere que son las líneas de investigación que ha desarrollado a la fecha, no las que desea desarrollar en los próximos estudios de postgrado.

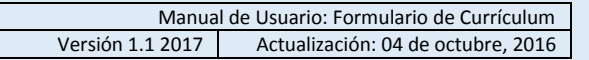

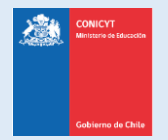

## **4. SECCIÓN: EXPERIENCIA LABORAL – ACADÉMICA**

#### **EXPERIENCIA LABORAL - ACADÉMICA**

**Tipo de experiencia**: debe seleccionar si es laboral o académica

**Nombre de la institución / empresa**: ingrese el nombre de la institución o empresa donde se desempeñó/desempeña.

**País**: seleccione el país correspondiente a la experiencia.

**Nombre del jefe directo / cargo del jefe directo / correo electrónico del jefe directo**: debe ingresar estos datos referidos a la jefatura que corresponda. En caso que no posea el correo electrónico exacto, puede ingresar algún correo electrónico genérico de la empresa o institución.

**Tipo de institución**: seleccione el tipo que corresponda.

**Nombre del cargo**: ingrese el nombre del cargo que desempeñó/desempeña.

**Tipo de jornada**: seleccione el tipo de jornada que corresponda.

**Detalle el tipo de experiencia**: seleccione el tipo que corresponda.

**Área de Trabajo**: seleccione el área que corresponda.

**Fechas de inicio y término de la experiencia**: seleccione las fechas correspondientes o "al presente" si aún se desempeña.

**Logros o actividades relevantes**: ingrese lo que considere pertinente. Cuenta con 1000 caracteres.

**Link**: puede ingresar el link de la institución o empresa.

#### **JERARQUÍAS ACADÉMICAS**

*¿Qué son las Jerarquías Académicas?*

*En caso que usted ejerza como docente en instituciones de educación superior (universidades), se le asignará una jerarquía (profesor asociado, profesor titular, etc.). Puede declarar esta jerarquía académica en esta sección.*

**Jerarquía académica actual**: ingrese la jerarquía académica que posea a la fecha.

**Institución**: ingrese el nombre de la institución, es un campo autocompletable, si no aparece el nombre de la institución, pincha el cuadro "**Otra Institución**" e ingrese el nombre manualmente.

**Compromiso contractual:** ingrese el número de horas semanales que desempeña.

**Al presente:** indique chequeando en el recuadro, si la jerarquía está activa al presente.

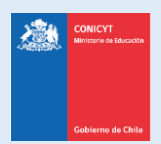

## **5. SECCIÓN: PARTICIPACIÓN EN PROYECTOS**

- Esta sección es opcional, en caso que desee registrar información, los campos marcados con (\*) son obligatorios.
- Podrá ingresar proyectos financiados por CONICYT u otras fuentes de financiamiento.
- **•** Presione **Guardar** para registrar sus avances.
- En su postulación, recomendamos revisar la completitud en la **sección Revisión y Envío, pestaña Revisar Currículum**.

## **6. SECCIÓN: PARTICIPACIÓN EN PUBLICACIONES**

- Esta sección es opcional, en caso que desee registrar información, los campos marcados con (\*) son obligatorios.
- Podrá ingresar participación en publicaciones tales como: **Libros**, **capítulos de Libros**, **Artículos de Revistas**, **Presentaciones en Eventos Científicos**, **Dirección de Tesis** y **Propiedad Intelectual**.
- **•** Presione **Guardar** para registrar sus avances.
- En su postulación, recomendamos revisar la completitud en la **sección Revisión y Envío, pestaña Revisar Currículum**.

### **7. SECCIÓN: RECONOCIMIENTOS Y PREMIOS**

- Esta sección es opcional, en caso que desee registrar información, los campos marcados con (\*) son obligatorios.
- El campo de **Institución** es **autocompletable**, al ingresar letras o palabras, el sistema irá desplegando las opciones, si la institución no se encuentra como seleccionable deberá pinchar en la casilla **Otra Institución** para que se despliegue un recuadro de ingreso de texto manual para registrar la institución.
- **•** Presione **Guardar** para registrar sus avances.
- En su postulación, recomendamos revisar la completitud en la **sección Revisión y Envío, pestaña Revisar Currículum**.

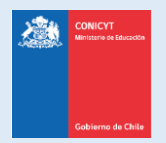

## **TIPS A CONSIDERAR AL COMPLETAR EL FORMULARIO DE CURRÍCULUM**

Revise que el perfil de su Currículum de postulación corresponde a la **Vista Becario**.

El Currículum de postulación puede ser siempre editado, **en caso que usted envíe una postulación, se enviará con el Currículum que tenga completo al momento y será dicha información la considerada para las siguientes etapas del concurso**. Información ingresada de manera posterior no será considerada dentro del CV que se evaluará.

No existe un orden de completitud del formulario de Currículum, por lo que puede ingresar las veces que desee a guardar información.

Todos los documentos solicitados en las bases del concurso, se adjuntan en la sección habilitada en el Formulario de Postulación.

**Se recomienda revisar la información ingresada al CV en la sección Revisión y Envío pestaña Revisar Currículum de la postulación que se encuentre completando, podrá verificar la validación de información obligatoria. El sistema indicará en rojo los campos obligatorios de la postulación que faltan por completar.**